## **Juhend - Väljavõte taotleja kohta Maksu- ja Tolliameti töötamise registrist**

1. Avage Maksu- ja Tolliameti leht[: https://www.emta.ee/et/eraklient](https://www.emta.ee/et/eraklient) ning valige: "Sisenen e-MTAsse".

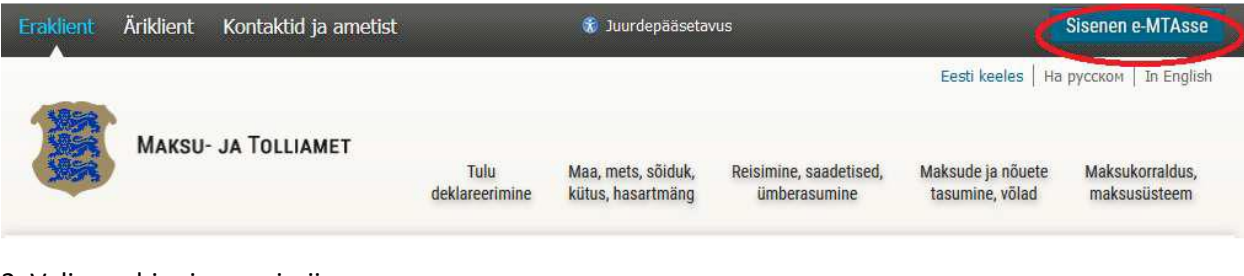

## 2. Valige sobiv sisenemisviis

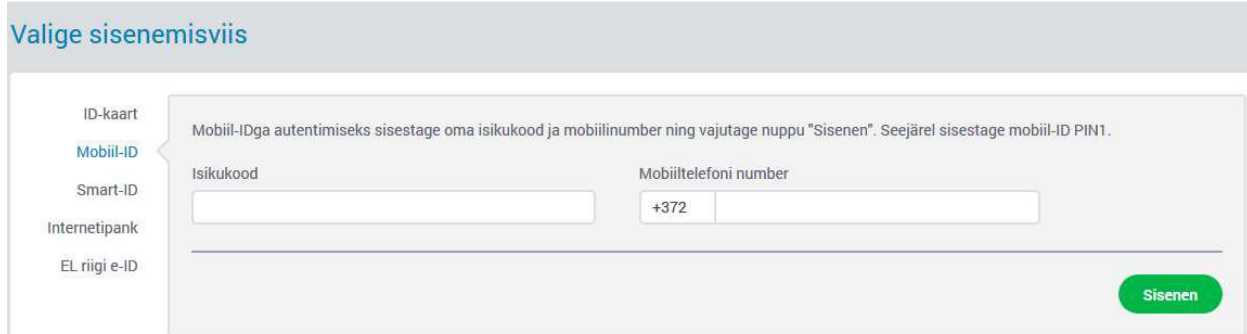

- 3. Avanenud lehel vajutage iseenda nimele üleval paremas nurgas.
- 4. Vasakul menüüs avaneb koondvaade, millest valige "Registrid ja päringud".

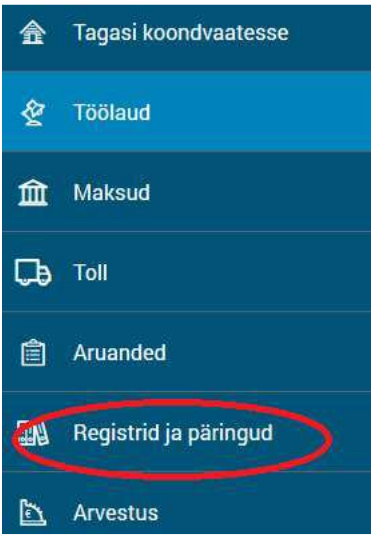

5. Avanenud menüüst valige "Tõendite koostamine".

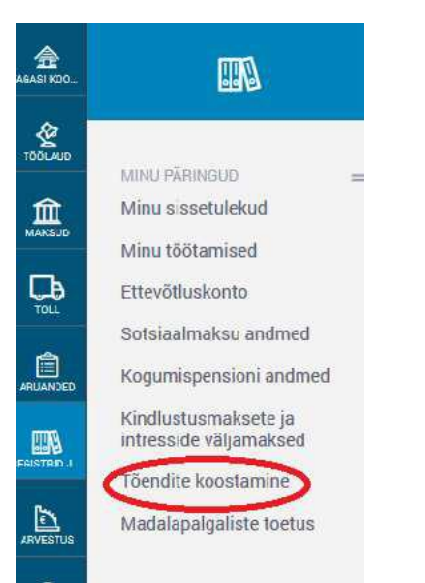

## 6. Tõendite vaatest valige "Uus tõend".

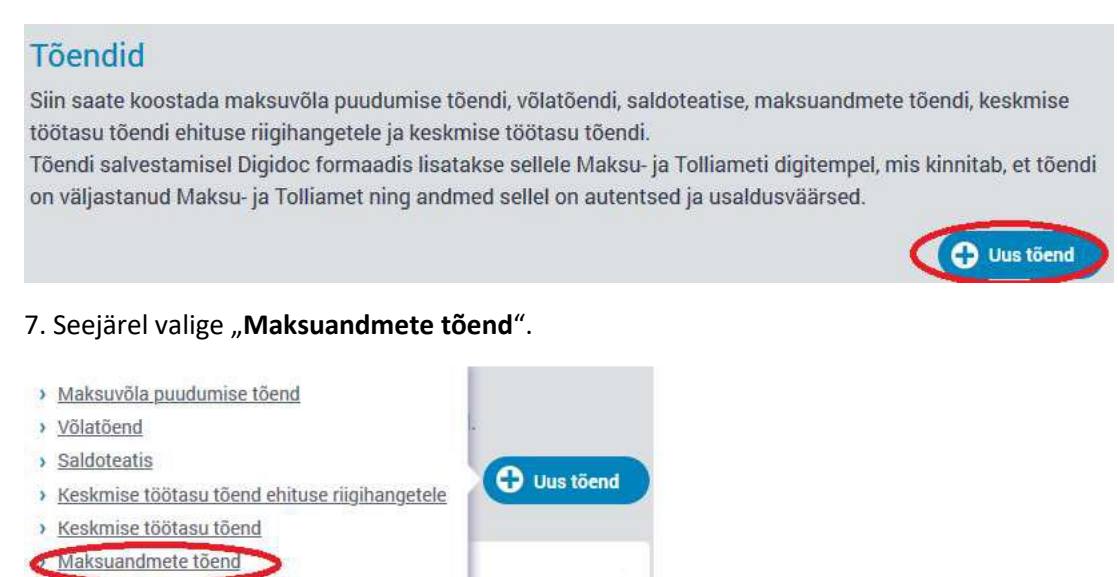

8. Maksuandmete tõendil valige eesti keel, tõendi periood (periood, mis hõlmab kinnisvara hindamise alast töökogemust) ning tõendil valik "**Töötamise registrisse tehtud kanded**", seejärel valige "**Koostan tõendi**".

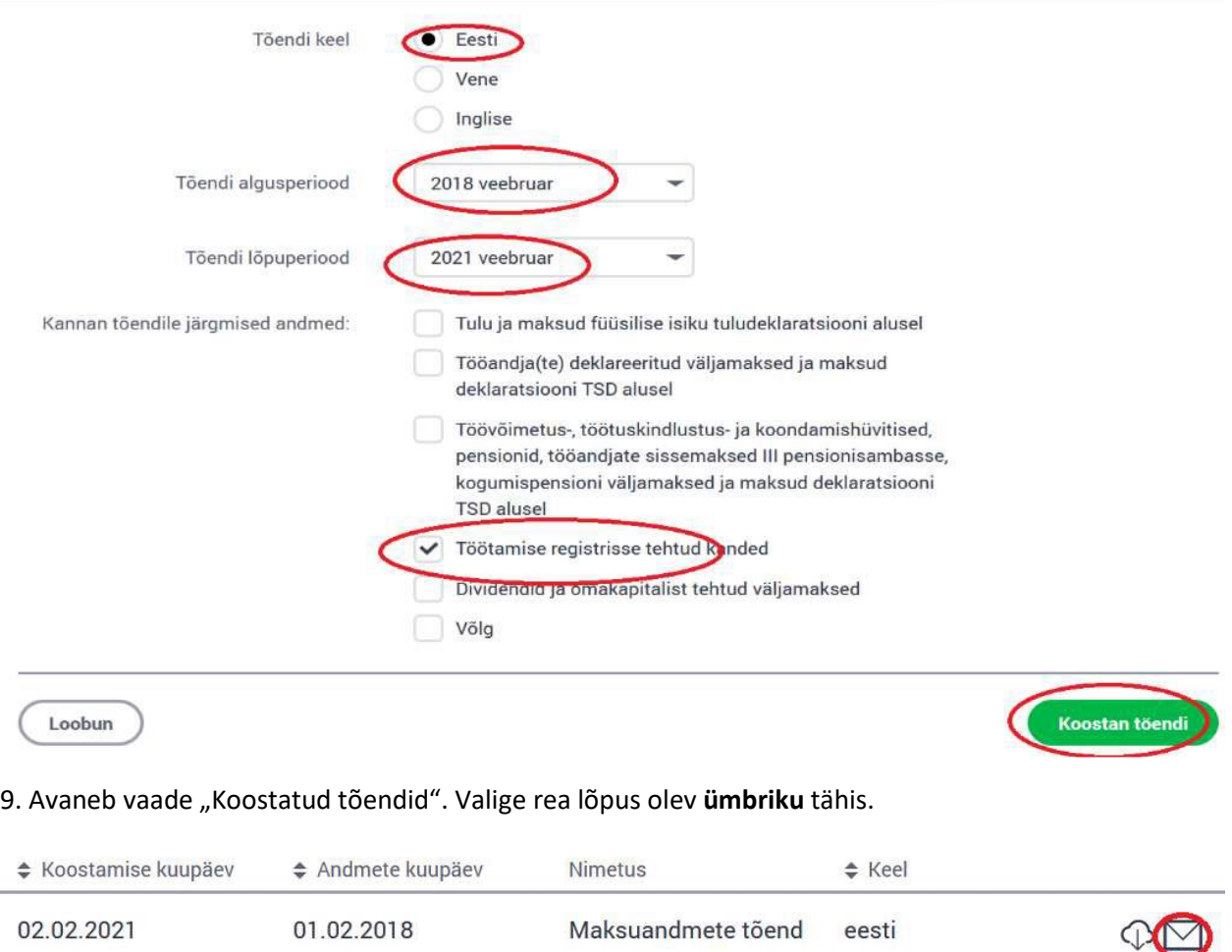

10. Valige tõendi formaadiks "digidoc", sisestage enda e-posti aadress ning valige "Saadan".

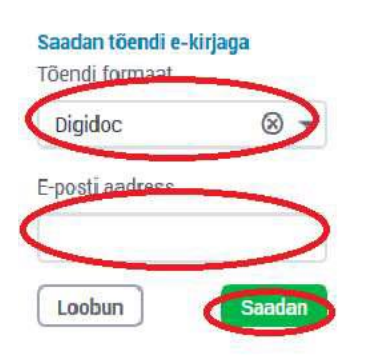

11. Teie e-postile saadetakse digitempliga varustatud Maksu- ja Tolliameti ametlik kinnitus töötamise registrisse tehtud kannete kohta. Digitempel tõendab, et dokumendi on väljastanud Maksu- ja Tolliamet ning andmed dokumendil on autentsed ja usaldusväärsed.